# **WebUntis – Livre de classe**

**Pour parents et élèves**

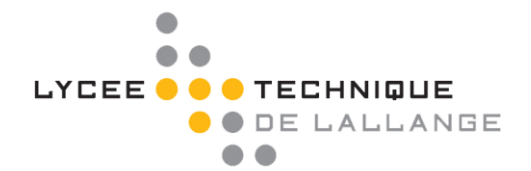

### **1 WebUntis – Un livre de classe électronique**

Le logiciel WebUntis de Gruber & Petters remplace le livre de classe traditionnel. Il permet de consulter l'horaire de votre enfant, le contenu de ses cours, les dates de ses devoirs en classe, ses inscriptions ainsi que ses absences.

#### **2 Accès à WebUntis**

WebUntis peut être consulté depuis tout appareil disposant d'une connexion internet et d'un navigateur web. Pour accéder à WebUntis, cliquez sur le lien affiché sur [www.ltl.lu.](http://www.ltl.lu/) (WebUntis/Livre de classe)

#### **3 Connexion à WebUntis**

a) Pour des raisons de protection des données personnelles, WebUntis nécessite un accès sécurisé moyennant un nom d'utilisateur et un mot de passe. Sur la page principale de WebUntis, vous trouvez en haut à droite le bouton **< IAM >** :

 $\blacktriangle$ 

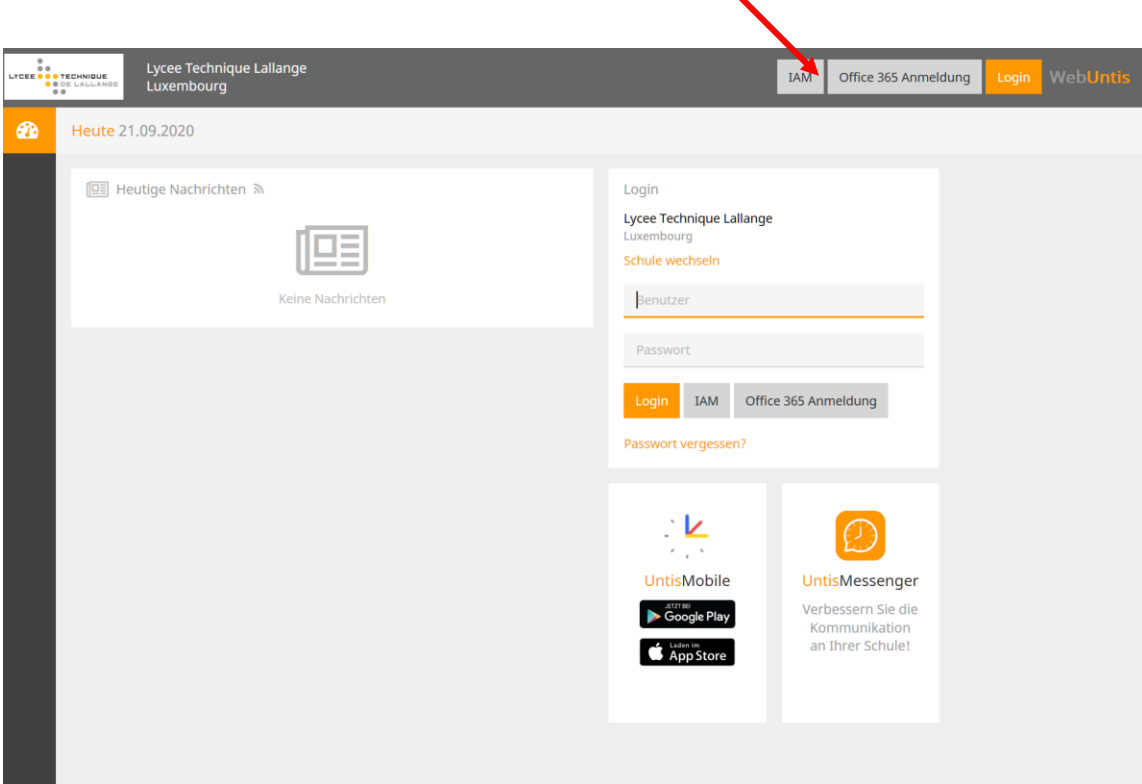

Un clic sur ce bouton vous ramène à la page de connexion du système IAM du ministère. Sur cette page, vous devez vous authentifier avec le code IAM de votre enfant (voir sa carte d'élève) et le mot de passe y étant relatif :

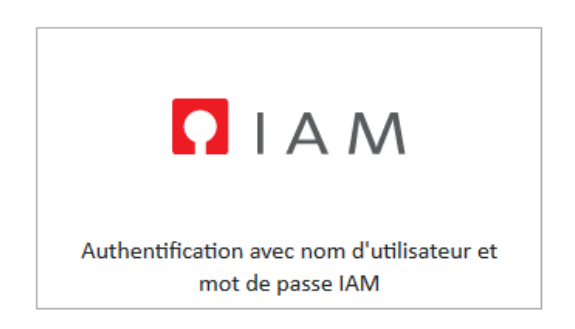

Après avoir cliqué sur **< S'identifier >** vous êtes automatiquement redirigé vers la page de WebUntis.

b) Vous pouvez aussi utiliser le code que votre enfant a reçu du lycée.

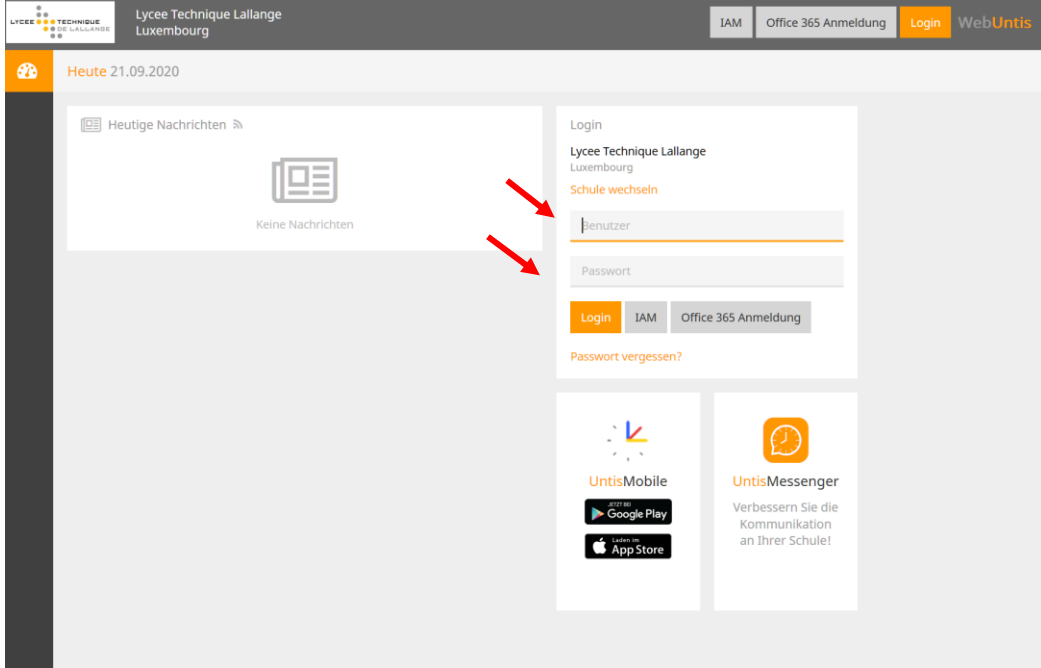

# **4 Choix de la langue**

Vous pouvez modifier la langue de l'interface de WebUntis depuis votre profil. Pour ce faire, cliquez sur le symbole < Profil > en haut à droite:

Vous pouvez ensuite choisir votre langue par défaut en utilisant le menu déroulant correspondant :

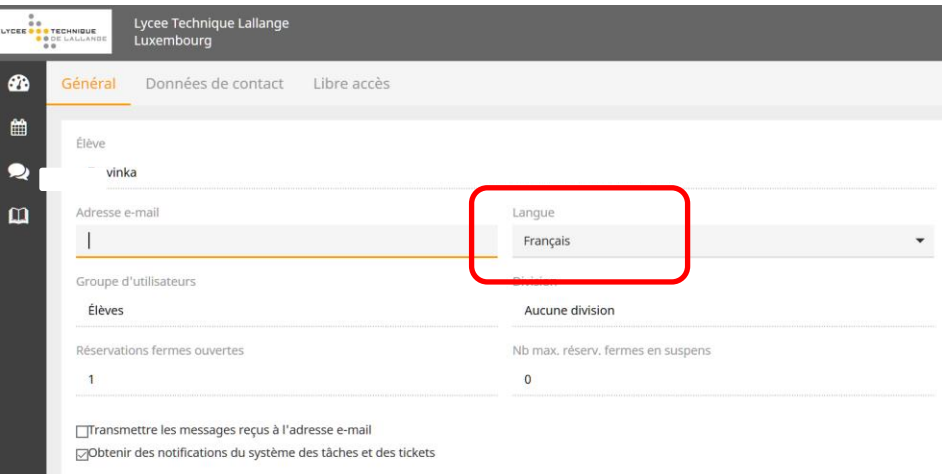

# **5 Consultation de l'horaire**

Pour consulter l'horaire de votre enfant, cliquez dans le menu principal sur **< Horaire >** :

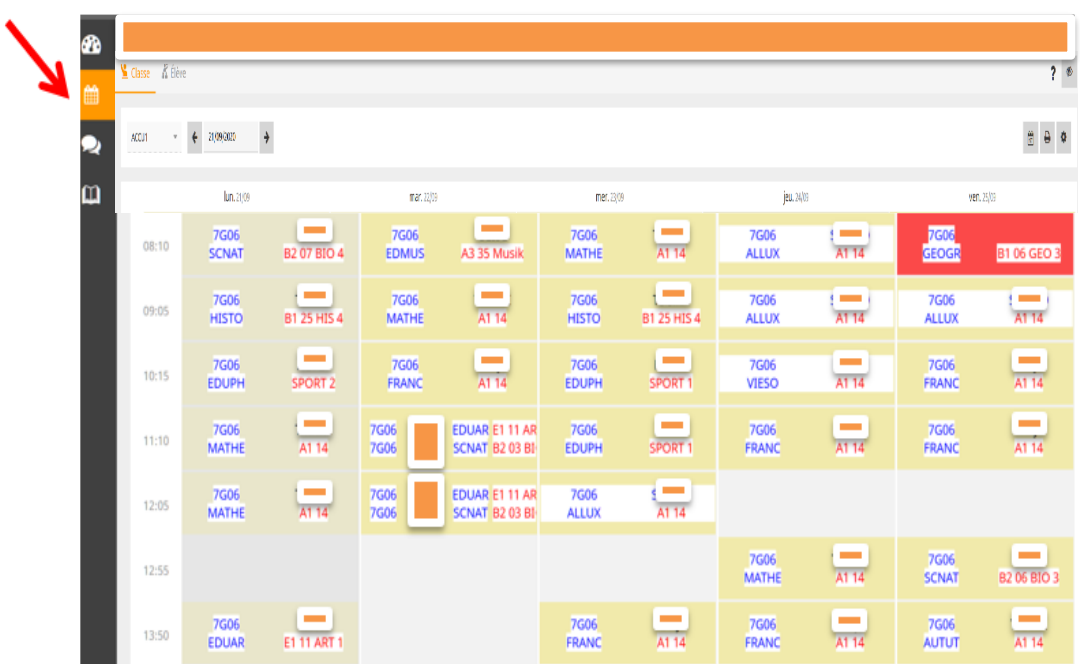

Utilisez le calendrier pour consulter l'horaire d'une autre semaine.

## **6 Consultation du contenu des cours**

Accédez à l'horaire de votre enfant (voir sous 5). Cliquez sur le cours souhaité. La fenêtre suivante apparaît :

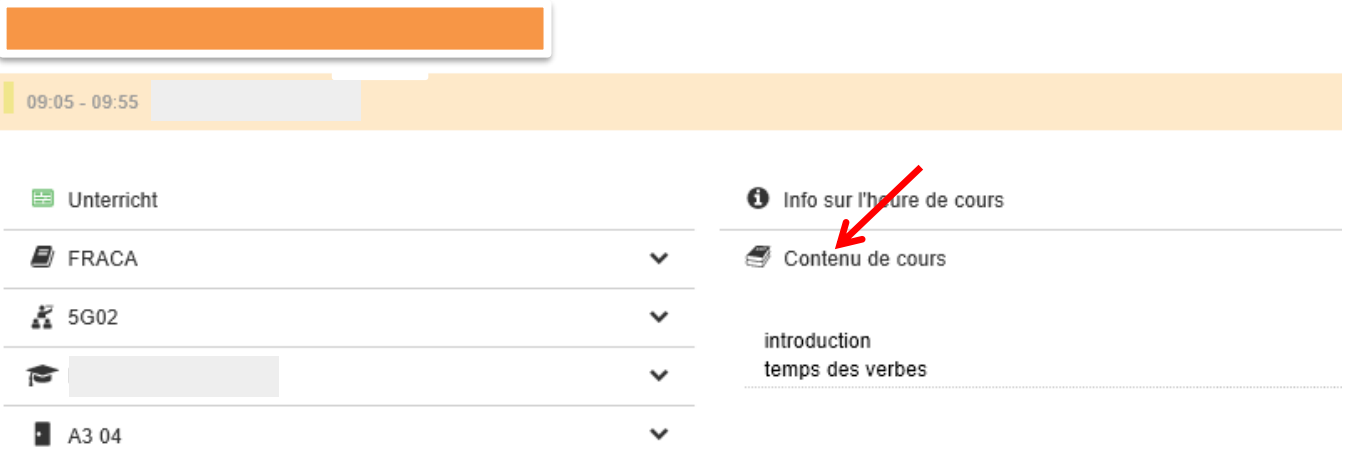

**7 Consultation des absences**

Cliquez dans le menu principal sur **< Mes données >** et ensuite sur **< Absences vacantes >** :

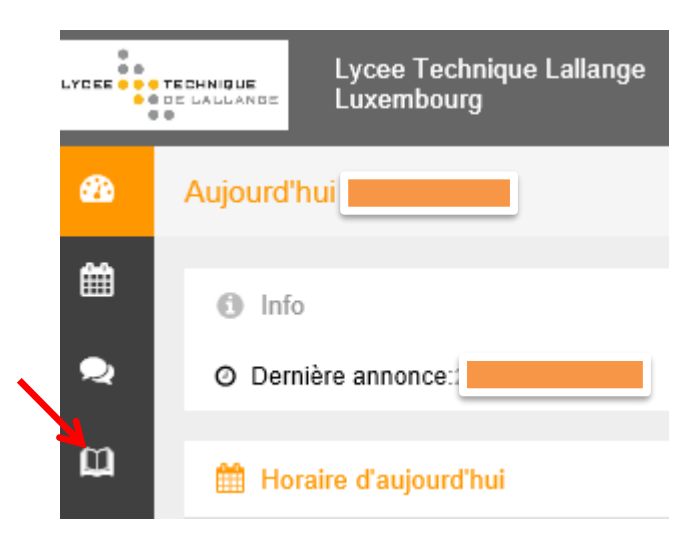

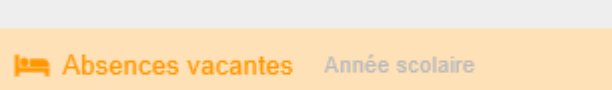

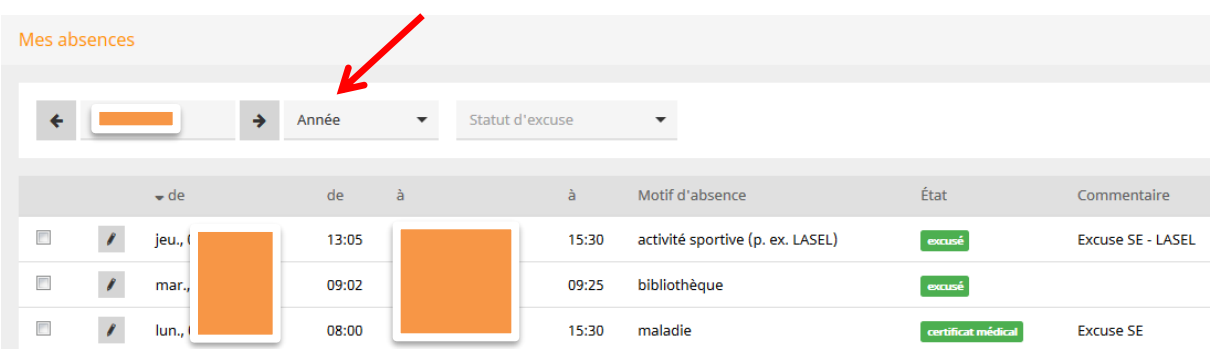

Utilisez le calendrier pour consulter les absences d'une période définie :

Dans la colonne **< État >** | **[ouvert]** vous pouvez voir les absences de votre enfant pour lesquelles une excuse écrite n'a pas encore été remise au régent.

### **8 Consultation des inscriptions de votre enfant**

Pour accéder aux inscriptions de votre enfant, cliquez dans le menu principal sur **< Mes données >** et ensuite sur **< Indications du livre de classe >** :

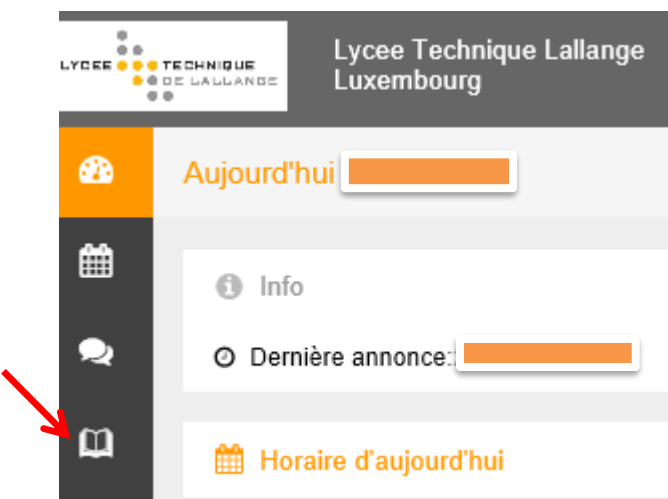

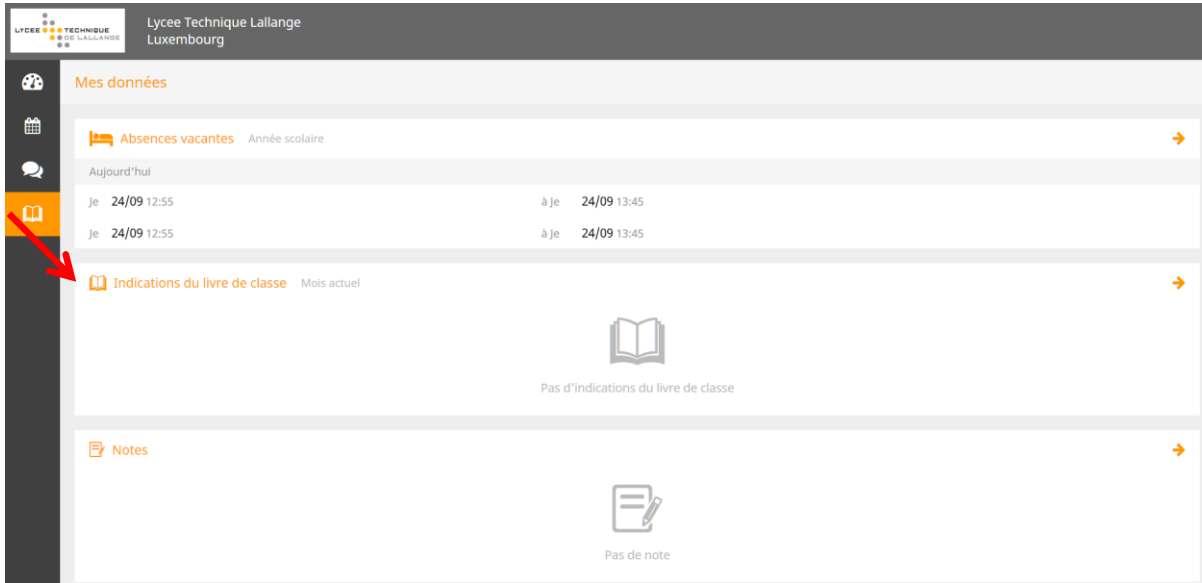

Utilisez le calendrier pour consulter les inscriptions d'une certaine période.

## **9 Consultation des devoirs à domicile / épreuves**

Cliquez dans le menu principal sur **< Mes données >** et ensuite sur **< Devoirs à domicile / Epreuves>** :

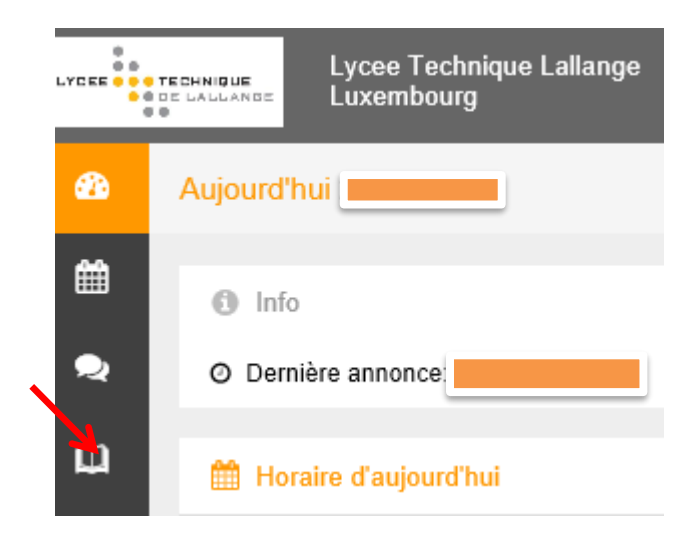

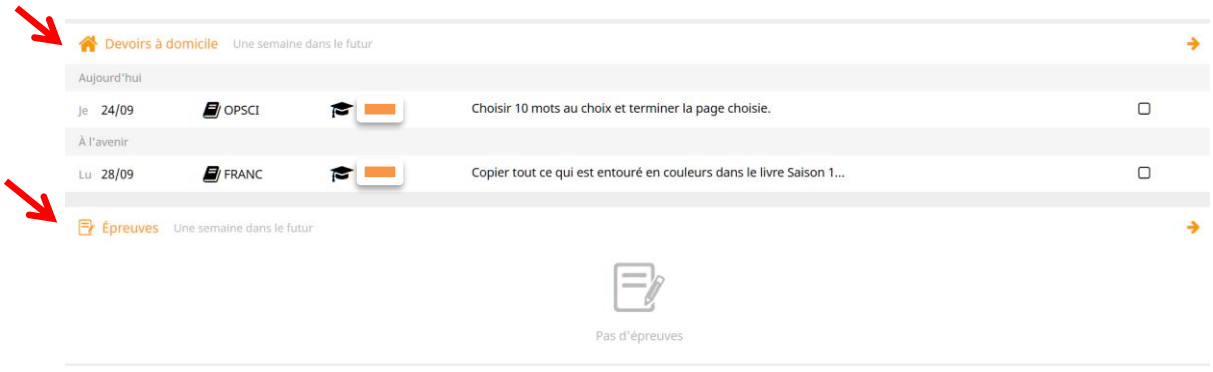

Les devoirs en classe sont également affichés en couleur bleue dans l'horaire :

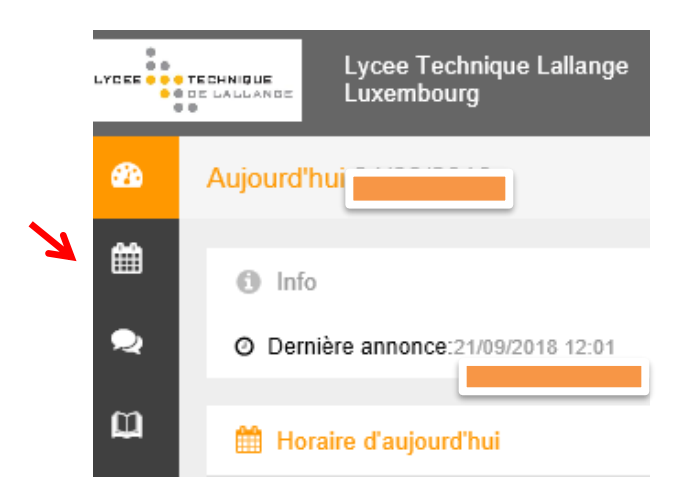

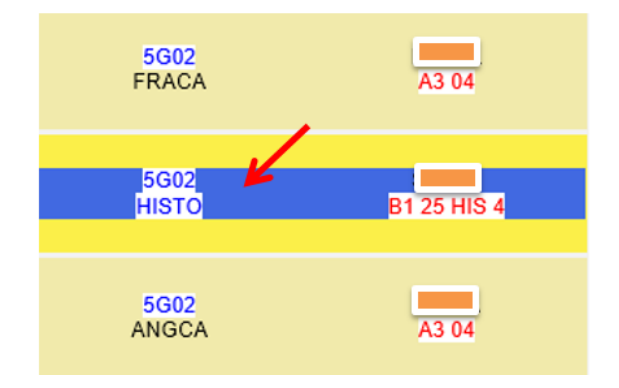